## **MUSTCheck2020** 使用手冊 操作指引(**2020.03.23** 更新版)

### 一、小程式獲取方式

通過下面三種方式進入此小程式:(1)微信掃描下圖中的二維碼進入小程式; (2)微信直接搜索"MUSTCheck2020"進入小程式;(3)通過同學或學校的分 享連結進入小程式。

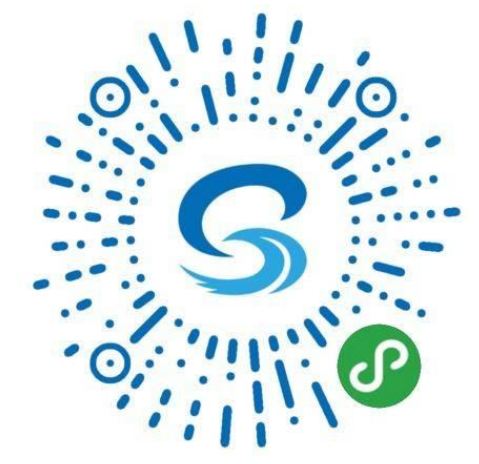

#### 二、使用流程

## 第一步:授權

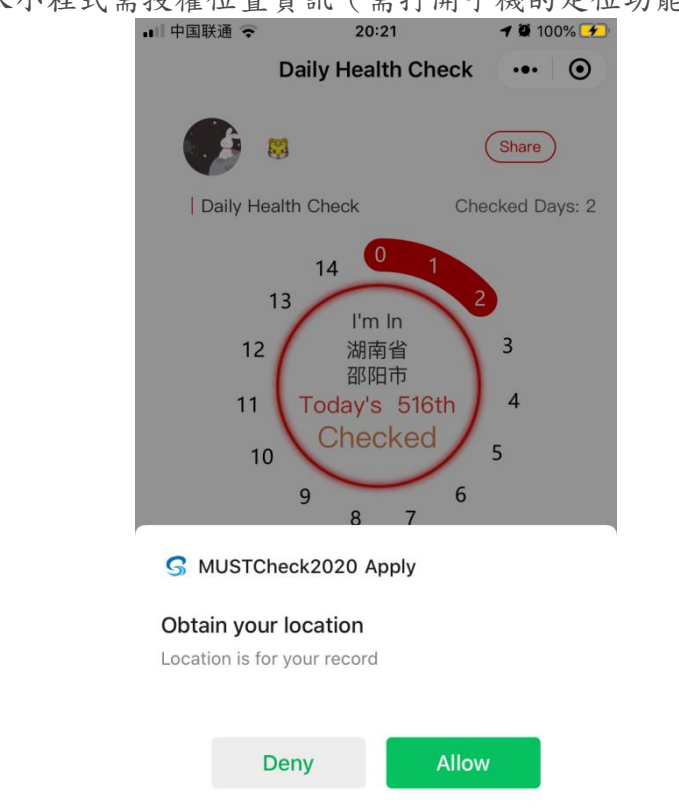

首次進入小程式需授權位置資訊(需打開手機的定位功能)。

圖 1. 授權介面

#### 第二步:修改資訊

點擊首頁的"My Profile",學生需填寫姓名、學校、學院以及學號資訊;所有資 訊匹配才能通過驗證完成修改。

- 注意:
	- 避免簡繁體區分,個人資訊的簡繁體需與 COES 系統登記資料一致。
	- 為避免簡繁體的區別,在 University 一欄輸入繁體 "澳" 字會提示"澳門科 技大學",然後直接選擇提示即可。

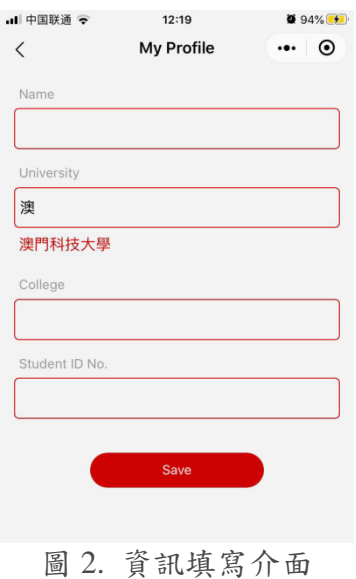

#### 第三步:打卡

點擊首頁圓環,進行「學生身處地區報備」打卡。首頁可顯示連續的打卡天數以 及現處位置,歷史打卡資訊可通過首頁的**"My Checkup"**查看,包括打卡位置和 對應的日期。

注意:

- 如圓環中沒有顯示你當前的位置,請打開手機定位,否則無法打卡。
- 打卡天數記錄的是連續在同一位置打卡的天數,若定位變更或間隔打卡則 會重新記錄連續天數。

| ■ 中国联通 マ           | 20:23                    | 0 100%          | • 中国联通 令                                                                      |                |                | 20:21          |                    |            | 18 100%                  |
|--------------------|--------------------------|-----------------|-------------------------------------------------------------------------------|----------------|----------------|----------------|--------------------|------------|--------------------------|
|                    | Daily Health Check       | $\odot$<br>     | $\langle$                                                                     |                |                |                | Daily Health Check |            | $_{\odot}$               |
| 鹧                  |                          | Share           |                                                                               | 悶              |                |                | Rank:516           | My Profile |                          |
| Daily Health Check |                          | Checked Days: 2 |                                                                               |                |                |                |                    |            |                          |
| $\mathbf{0}$<br>14 |                          |                 | Checkup Calender<br>2020年3月<br>$\langle\!\langle$<br>$\overline{\phantom{0}}$ |                |                |                | $\rightarrow$      | $\gg$      |                          |
| 13                 | $\overline{2}$<br>I'm In |                 | E                                                                             |                |                | Ξ              | 四                  | 五          | 六                        |
| 12                 | 湖南省<br>邵阳市               | 3               | $\mathbf{1}$                                                                  | $\overline{c}$ | 3              | $\overline{4}$ | 5                  | 6          | $\overline{\mathcal{I}}$ |
| 11                 | Today's 516th            | $\overline{4}$  | $\overline{8}$                                                                | 9              | 10             | 11             | 12                 | 13         | 14                       |
| 10                 | Checked                  | 5               | 15                                                                            | 16             | 17             | 18             | 19                 | 20         | 21                       |
| 9                  | 6<br>8<br>$\overline{7}$ |                 | 22                                                                            | 23             | $^{24}$        | 25             | 26                 | 27         | 28                       |
|                    |                          |                 | 29                                                                            | 30             | 31             | 1              | 2                  | 3          | A.                       |
|                    | My Checkup               |                 | 5                                                                             | 6              | $\overline{7}$ | 8              | $\rm 9$            | 10         | 11                       |
| My Profile         | Checkup History          |                 |                                                                               |                |                |                |                    |            |                          |
|                    |                          |                 | Province                                                                      |                |                | City           |                    | Date       |                          |
| Admin              |                          | 湖南省             |                                                                               |                | 邵阳市            |                | $2020 - 03 - 18$   |            |                          |
|                    |                          | 湖南省             |                                                                               |                | 邵阳市            |                | $2020 - 03 - 17$   |            |                          |
|                    |                          |                 |                                                                               |                |                |                |                    |            |                          |
|                    |                          |                 |                                                                               |                |                |                |                    |            |                          |

圖 3. 打卡介面 圖 4. 歷史資訊介面

# 三、常見問題

## 學生打過卡,但是後臺系統上沒有顯示學生資訊?

學生的個人資訊沒有修改成對應的學校。

無法點擊打卡?

您需要先授權位置資訊,而且首頁圓環中獲取到了您的位置。